#### **How to Report Officers Using vTools**

#### A Guide to Reporting Your Chapter Officers

#### Before you begin the reporting process:

- 1. Have every officer's IEEE Member number (All officers MUST be Active IEEE members.)
- 2. Only one individual should report ALL positions for the Chapter during a single submission.
- 3. Make sure the position titles you fill start with: HKN (See slide 5.)
- 4. Your chapter may have officers whose titles do not exist in the vTools system (i.e. HKN-Webmaster or HKN-Compliance Officer). Please choose an appropriate title from those available:

**HKN-Department Head** 

**HKN-Faculty Adviser** 

**HKN-Chapter President** 

**HKN-Chapter Vice President** 

**HKN-Chapter Corresponding Secretary** 

**HKN-Chapter Recording Secretary** 

**HKN-Chapter Treasurer** 

HKN-Chapter Officer (You can add up to three officers using this title.)

5. For any questions, contact info@hkn.org

## How to report officers using vTools

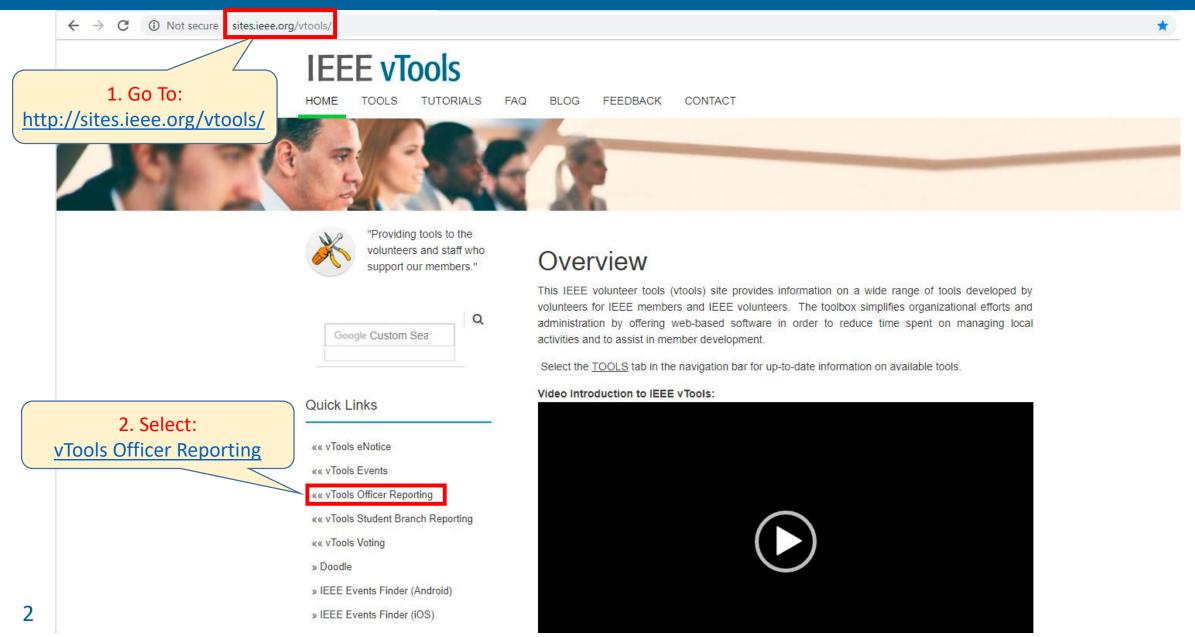

## Sign In

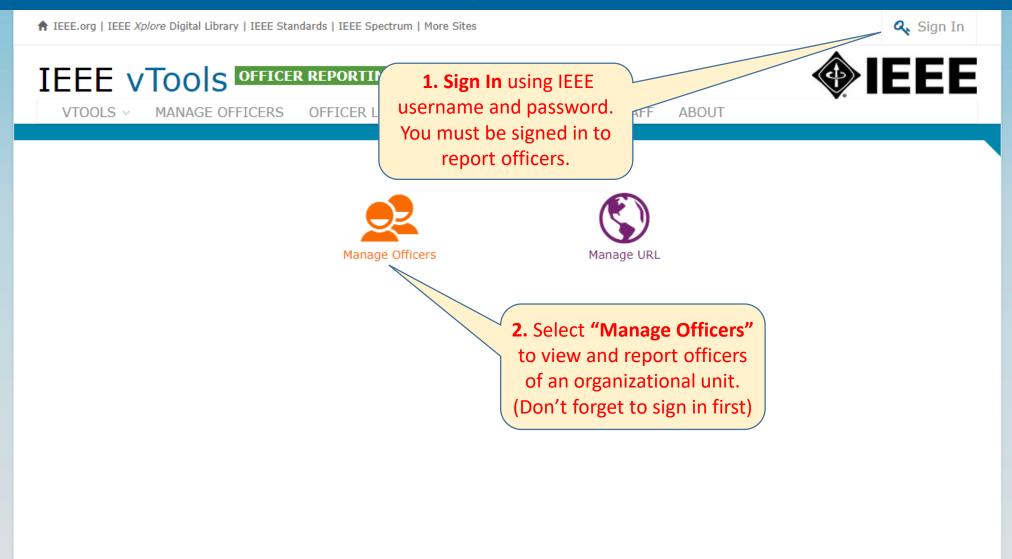

## **Select Organizational Unit**

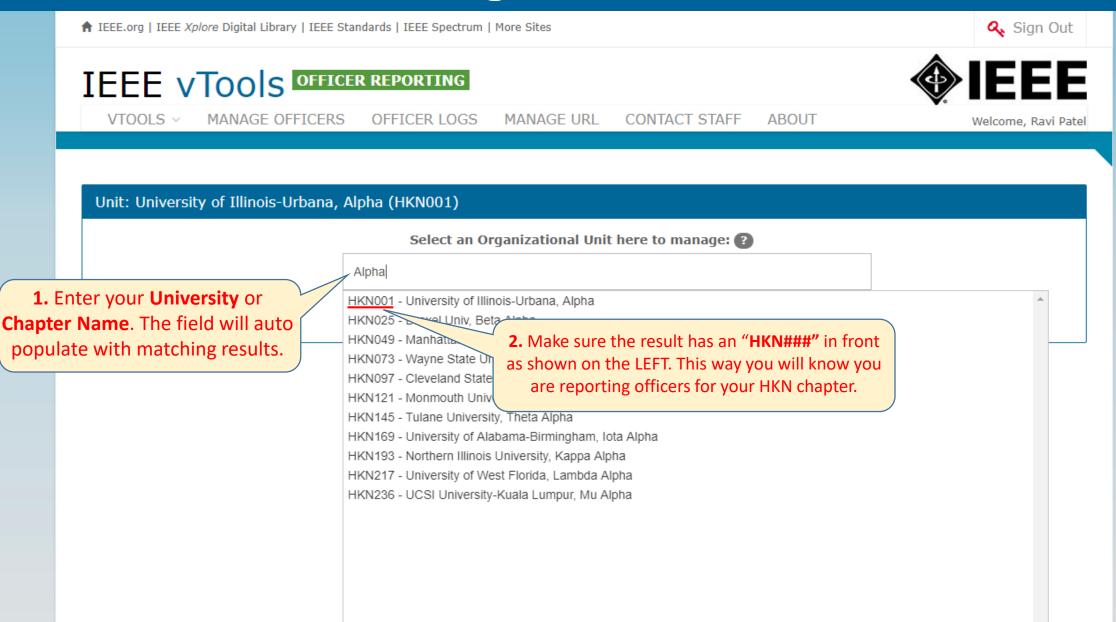

# **Adding An Officer**

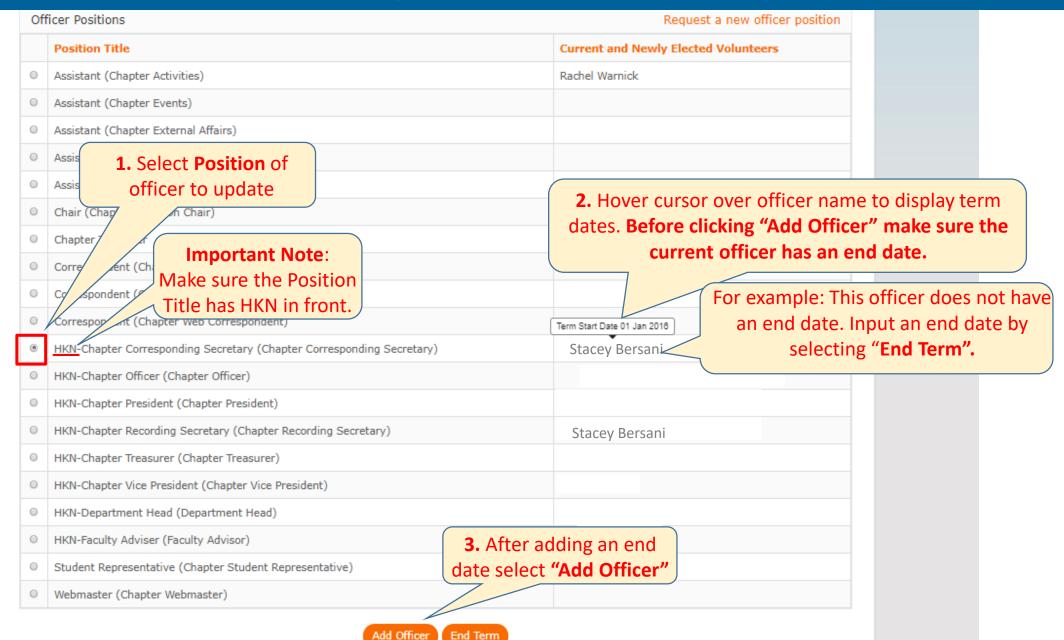

#### Add Officer number and term date

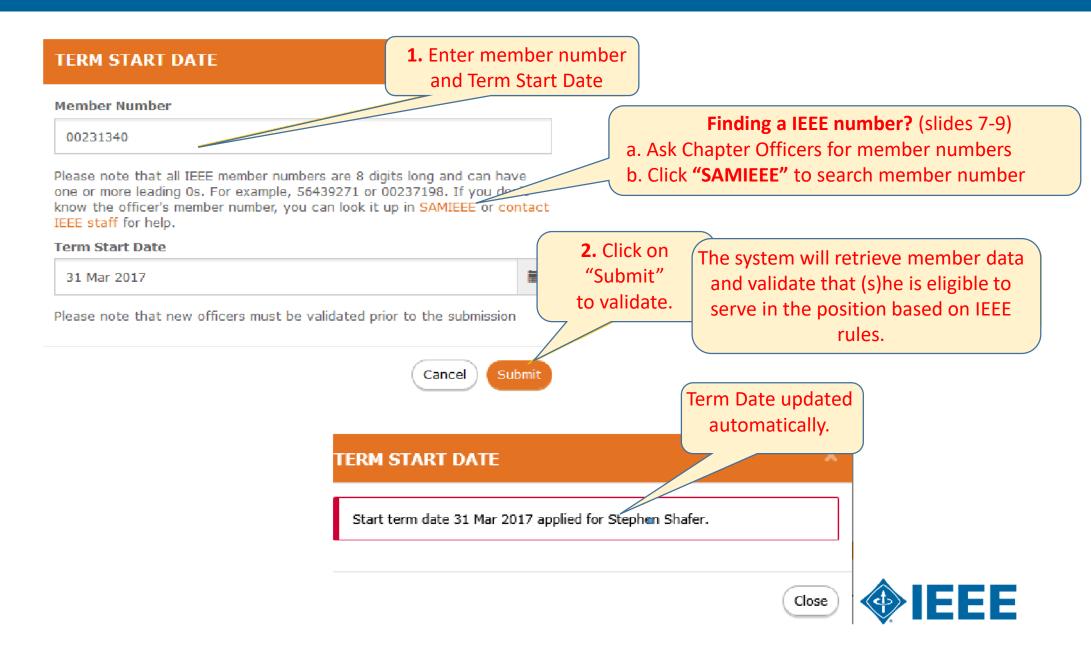

#### Finding a Member Number

(If you clicked SAMIEEE you will see this page)

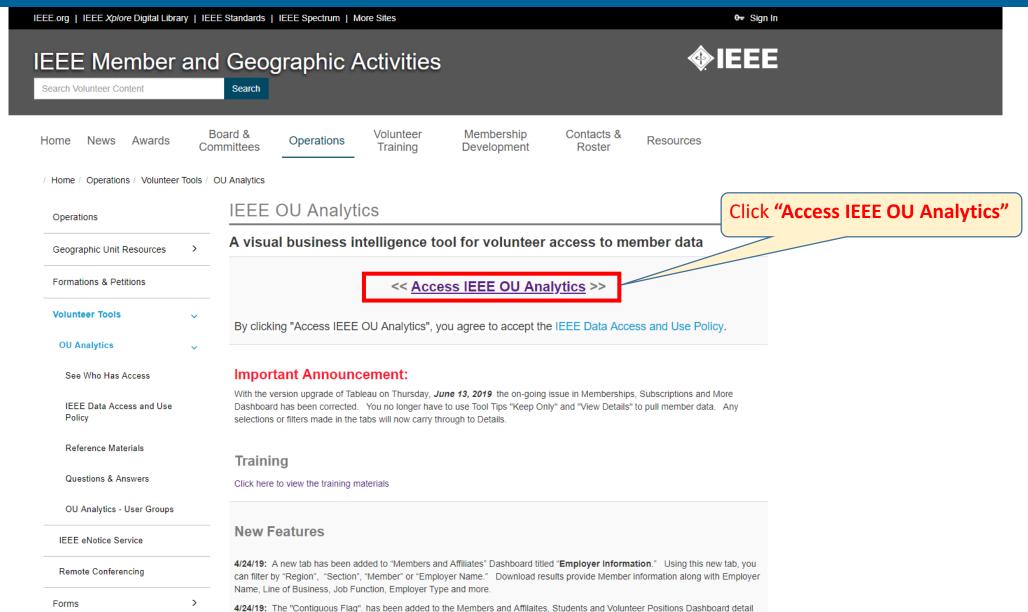

#### Finding a Member Number

#### **IEEE OU Analytics**

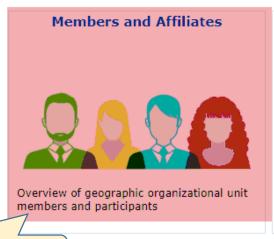

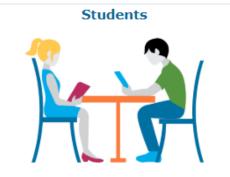

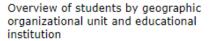

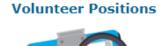

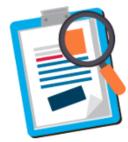

Current organizational unit volunteers including volunteer history

#### Select "Members and Affiliates" rships, Subscriptions, and More...

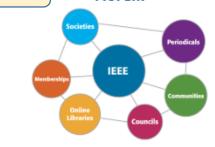

Memberships, subscriptions, and participations by region, grade, gender, years of service, and renewal category

#### Doublet

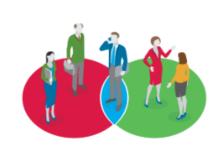

Overlapping memberships of organizational units

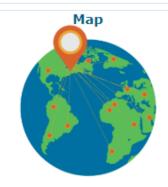

Geographic display of organizational units and counts

- > Learn more about IEEE OU Analytics
- > Membership and Subscriptions Monthly Statistics

> IEEE Conference Analytics

Note: Data displayed is based upon volunteer access privileges.

Data made available through this platform is IEEE Confidential Information. Please review the IEEE Guide to Classification of Documents policy for more information.

## Finding a Member Number

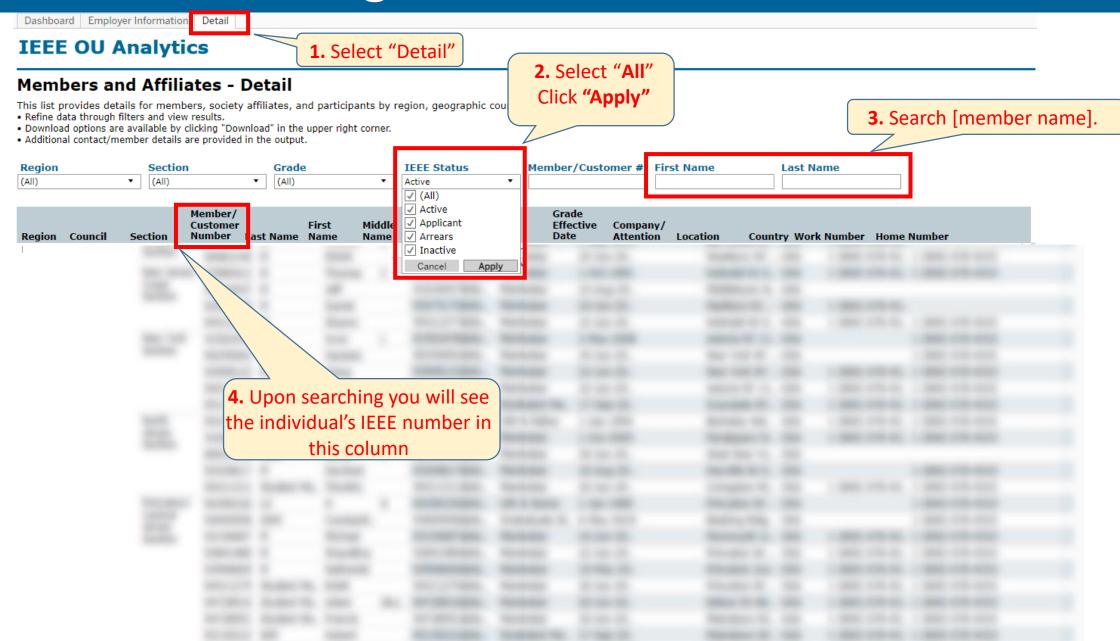

## Pending changes for a position

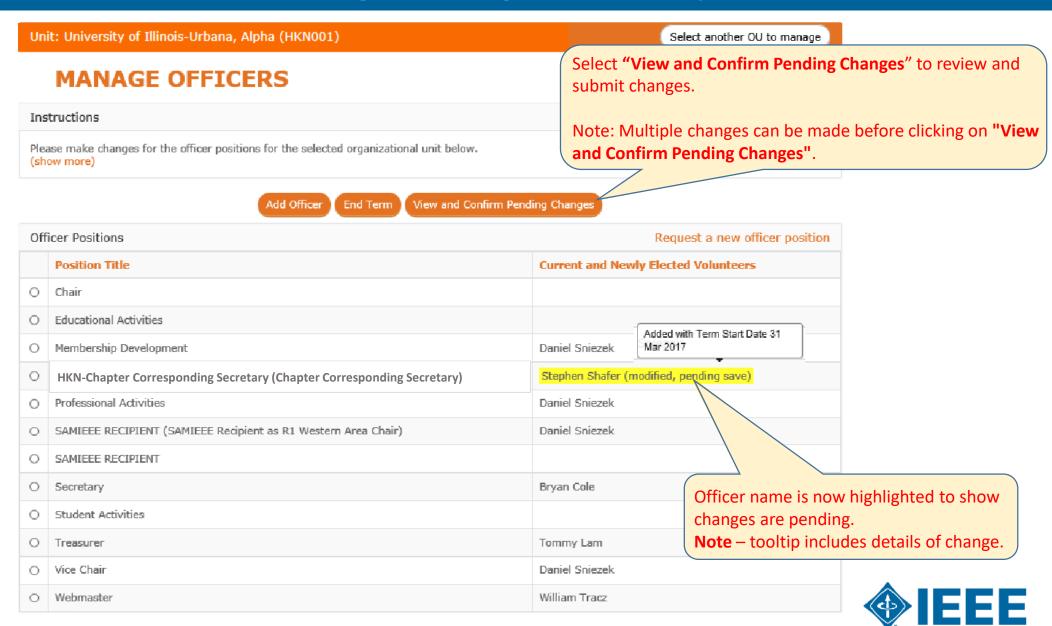

#### **Confirm Officer Changes**

A notification will be sent to HKN Headquarters to confirm your officer update.

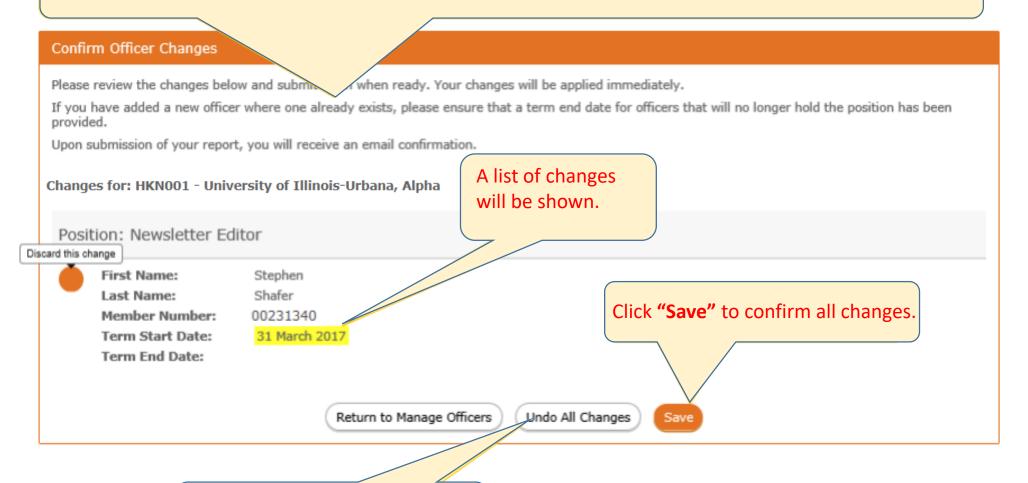

Click "Undo All Changes" to discard all pending changes.

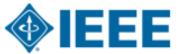

#### **Confirmation of report**

This is the page you will see when your submission is complete.

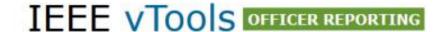

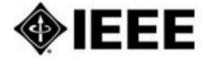

VTOOLS ~

MANAGE OFFICERS

OFFICER LOGS

MANAGE URL

CONTACT STAFF

ABOUT

Welcome,

Thank you for your officer submission. Your changes have been submitted to the database. You will receive an email with a copy of changes submitted.

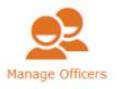

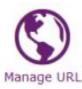

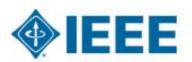